# $\begin{tabular}{c} \bf .+1 & .+1 & .-1 \\ \bf .+1 & .-1 & .-1 \\ \bf .+1 & .-1 & .-1 \\ \bf .+1 & .-1 & .-1 \\ \bf .+1 & .-1 & .-1 \\ \bf .+1 & .-1 & .-1 \\ \bf .+1 & .-1 & .-1 \\ \bf .+1 & .-1 & .-1 \\ \bf .+1 & .-1 & .-1 & .-1 \\ \bf .+1 & .-1 & .-1 & .-1 \\ \bf .+1 & .-1 & .-1 & .-1 & .-1 \\ \bf .+1 & .-1 & .-1 & .-1 & .-1 \\ \bf .+1 & .-1 & .-1 & .-1 & .-$ **CISCO**

# 邮件规则

邮件规则允许您指定不应补救或扫描的某些类型的邮件。您可以创建:

- "允许列表"规则
- "判定覆盖"规则
- "绕过分析"规则

注意:"允许列表"和"判定覆盖"规则不适用于无身份验证模式下的企业。

从设置 **(Settings)** > 邮件规则 **(Message Rules)** 页面创建和管理邮件规则。

"绕过分析"规则优先于"允许列表"和"判定覆盖"规则。如果邮件受规则影响,则会在"邮件"(Messages) 页面 的"邮件规则"(Message Rules) 列中指明。将光标悬停在"邮件规则"(Message Rules) 列中的项目上即可查看应用的规 则。

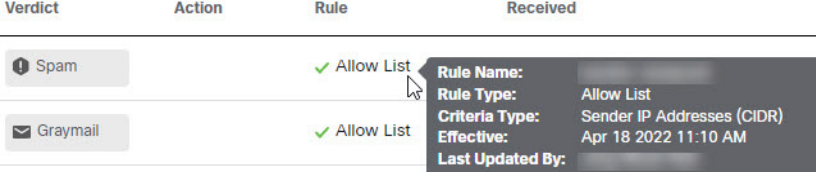

注意:规则不会自动应用于子域。域会完全按照规则中的指示进行匹配。

# 允许列表规则

"允许列表"规则让您能够阻止对来自特定发件人邮件地址、发件人域或发件人 IP 地址的垃圾邮件和灰色邮件进行补 救。系统仍会分析邮件,但不会应用自动补救。例如,如果 Secure Email Threat Defense 确定来自某个发件人的项目是 垃圾邮件,但您希望将这些项目保留在用户收件箱中,则可以创建"允许列表"规则来覆盖对此类邮件进行补救的任 何策略。"允许列表"规则是策略的例外情况。与"允许列表"规则匹配的邮件仍会显示在"影响"(Impact) 报告 中。

"允许列表"规则:

- 应用于灰色邮件和/或垃圾邮件。
- 指定允许的发件人邮件地址、发件人域或发件人 IP 地址(IPv4 或 CIDR 块)。
- 每个规则最多可以包含 50 个条件。也就是说,可以包含 50 个邮件地址、域或地址。

活动规则的数量限制为 20。规则可以停用,但不能删除。

思科系统公司 www.cisco.com

### 判定覆盖规则

"判定覆盖"规则允许您覆盖与规则指定的条件匹配的垃圾邮件和灰色邮件判定。邮件会被标记为"中性"判定,并且不 会进行补救。判定被覆盖的邮件不会显示在"影响"(Impact) 报告中。

"判定覆盖"规则:

- 应用于灰色邮件和/或垃圾邮件。
- 指定允许的发件人邮件地址、发件人域或发件人 IP 地址(IPv4 或 CIDR 块)。
- 每个规则最多可以包含 50 个条件。也就是说,可以包含 50 个邮件地址、域或 IP 地址。

活动规则的数量限制为 20。规则可以停用,但不能删除。

# 绕过分析规则

"绕过分析"规则让您能绕过对网络钓鱼测试或安全邮箱邮件的分析。符合规则条件的邮件将绕过所有引擎分析,因此您可 以在不受引擎干扰的情况下处理安全测试。Secure Email Threat Defense 不会打开或扫描附件和链接。

"网络钓鱼测试"规则:

- 应用于来自指定发件人邮件地址、发件人域或 IP 地址的所有传入邮件(IPv4 或 CIDR 块);邮件不会被分析。
- 每个规则最多可以包含 50 个条件。

"安全邮箱"规则:

■ 应用于指定收件人邮件地址的传入邮件;邮件不会被分析。

注意:如果指定的收件人是邮件的唯一收件人,则会应用"安全邮箱"规则。如果其他收件人被复制或作为密件 抄送(密件抄送),则邮件不会绕过分析引擎。

■ 每个规则最多可以包含 50 个条件。

活动"绕过分析"规则的数量限制为 20。规则可以停用,但不能删除。

### 添加邮件规则

添加邮件规则的步骤会因规则类别而异。

#### 添加新的允许列表或判定覆盖规则

完成以下步骤以创建新规则:

- **1.** 选择设置(齿轮图标)> 邮件规则 **(Message Rules)**。
- **2.** 选择要创建的规则类别:允许列表 **(Allow List)** 或判定覆盖 **(Verdict Override)**。
- **3.** 点击 **Add New Rule** 按钮。
- **4.** 创建规则名称。每个规则必须有唯一名称。
- **5.** 选择条件类型。您可以选择发件人邮件、发件人域、发件人 IP 地址 (IPv4) 或发件人 IP 地址 (CIDR)。
- **6.** 输入允许的项目,以逗号分隔。

编辑规则

- 7. 根据要允许的判定,选择"垃圾邮件"(Spam)和/或"灰色邮件"(Graymail)。
- **8.** 点击提交 **(Submit)** 完成创建此规则。

您的规则会被添加到列表中。更改最多可能需要 20 分钟即可生效。

#### 添加新的绕过分析规则

完成以下步骤以创建新规则:

- **1.** 选择设置(齿轮图标)> 邮件规则 **(Message Rules)**。
- **2.** 选择绕过分析 **(Bypass Analysis)**。
- **3.** 点击 **Add New Rule** 按钮。
- **4.** 创建规则名称。每个规则必须有唯一名称。
- **5.** 选择要创建的规则类型:网络钓鱼测试 **(Phish Test)** 或安全邮箱 **(Security Mailbox)**。
- **6.** 对于网络钓鱼测试规则,请选择条件类型:发件人邮件地址、发件人域、发件人 IP 地址 (IPv4) 或 IP 地址 (CIDR)。然 后,输入您的项目,以逗号分隔。

对于安全邮箱规则,请输入收件人邮件地址,以逗号分隔。

**7.** 点击提交 **(Submit)** 完成创建此规则。

您的规则会被添加到列表中。更改最多可能需要 20 分钟即可生效。

### 编辑规则

请注意,只能编辑已启用的规则。要编辑规则,请执行以下操作:

**1.** 选择设置(齿轮图标)> 邮件规则 **(Message Rules)**。

- **2.** 选择要编辑的规则类型。
- **3.** 在"操作"(Actions) 列下,点击要编辑的规则旁边的铅笔图标。
- **4.** 进行所需的更改,然后点击保存更改 **(Save Changes)**。

您的规则已更新。更改最多可能需要 20 分钟即可生效。

### 启用或禁用规则

要启用或禁用现有规则,请执行以下操作:

- **1.** 选择设置(齿轮图标)> 邮件规则 **(Message Rules)**。
- **2.** 选择要启用或禁用的规则类型。
- **3.** 在"操作"(Actions) 列下,点击要更改其状态的规则旁边的启用或禁用图标。

规则的状态已更新。更改最多可能需要 20 分钟即可生效。

Microsoft 允许列表和安全发件人

# Microsoft 允许列表和安全发件人

Secure Email Threat Defense 遵循添加到 Microsoft 365 垃圾邮件和灰色邮件中的垃圾邮件过滤器允许列表中的发件人和域。 恶意或网络钓鱼判定不遵循 MS 允许列表。有关详细信息,请参阅[思科安全邮件威胁防御常见问题解答:思科安全邮件威胁防](https://www.cisco.com/c/en/us/td/docs/security/email-threat-defense/faq/secure-email-threat-defense-faq/cm-ms365-faq.html) 御和 [Microsoft 365](https://www.cisco.com/c/en/us/td/docs/security/email-threat-defense/faq/secure-email-threat-defense-faq/cm-ms365-faq.html)。

如果您的组织允许个人用户在其邮箱中配置允许列表,并且邮件恰好属于用户的允许列表,则 Secure Email Threat Defense 不总是遵循 Microsoft 允许列表。如果要让 Secure Email Threat Defense 遵循这些设置,请在"策略"(Policy) 页面上 选中不补救包含垃圾邮件或灰色邮件判定的 **Microsoft** 安全发件人邮件 **(Do not remediate Microsoft Safe Sender messages with Spam or Graymail verdicts)**复选框。垃圾邮件和灰色邮件判定会遵循安全发件人标志,但恶意和网络钓鱼判定不会遵循 安全发件人标志。也就是说,带有垃圾邮件或灰色邮件判定的安全发件人邮件将不会进行补救。

当地语言翻译版本说明

思科可能会在某些地方提供本内容的当地语言翻译版本。请注意,翻译版本仅供参考,如有任何不 一致之处,以本内容的英文版本为准。